# **Membership Registration**

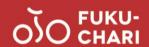

#### 1. Download the app

1) Download the "Bike Share Service" app via the App Store or Google Play

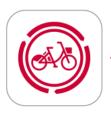

Look for the "Bike Share Service" icon

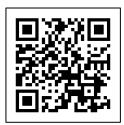

Scan here for App Store

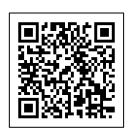

Scan here for Google Play

### 2. Select "My Area"

- 1) Press [Use a Bike Share Account]
- 2) Press [Create Bike Share Account]
- 3) Press [Selection of My Area]
- 4) Press [Fukui FukuChari]

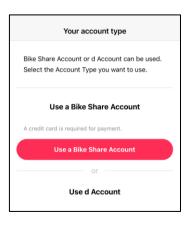

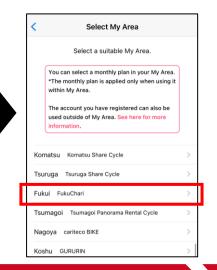

## 3. Enter your information

- 1) Check [I agree to the terms of use and privacy policy], and press [Go to "Enter Account Information"]
- 2) Enter your desired user ID and password, last name, first name and Email address
- 3) Press [Create New Account]

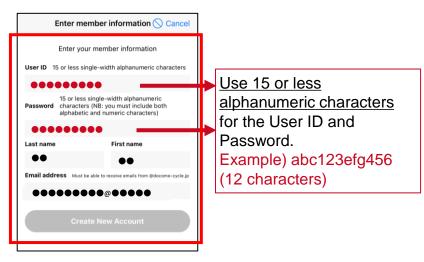

# 4. Verification via mobile phone number

- 1) Enter your mobile phone number and press [Send Authentication SMS]
- Enter the four-digit authentication number that was sent to your mobile phone by SMS and press [Send Authentication No.]

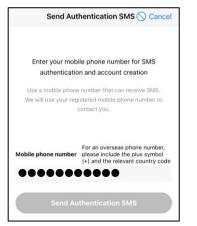

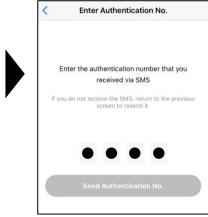

# 5. Select your plan

- 1) When using for the first time, press [One Trip Membership] and then [Select Plan]
- Confirm that One Trip Membership is selected on the confirmation screen, and press [Finalize Application]

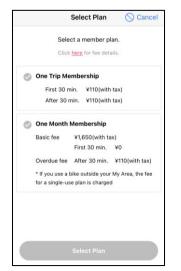

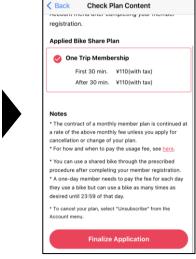

#### 6. Payment

- Enter your credit card information: card number, cardholder's name, expiry date and security code on the back of the card
- \* Debit and prepaid cards cannot be used for registration
- 2) Press [Send Payment Details] to complete the registration

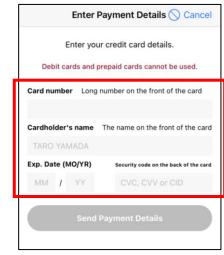